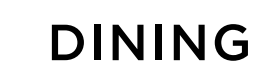

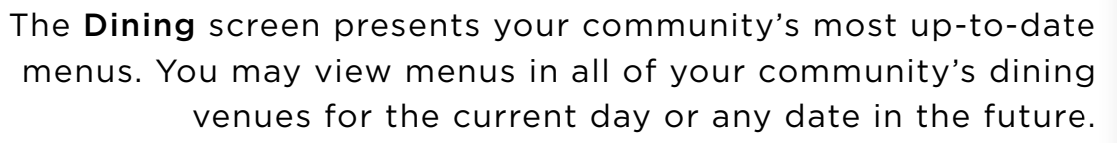

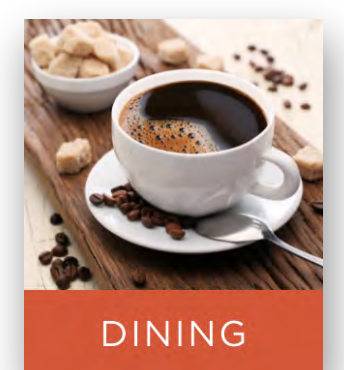

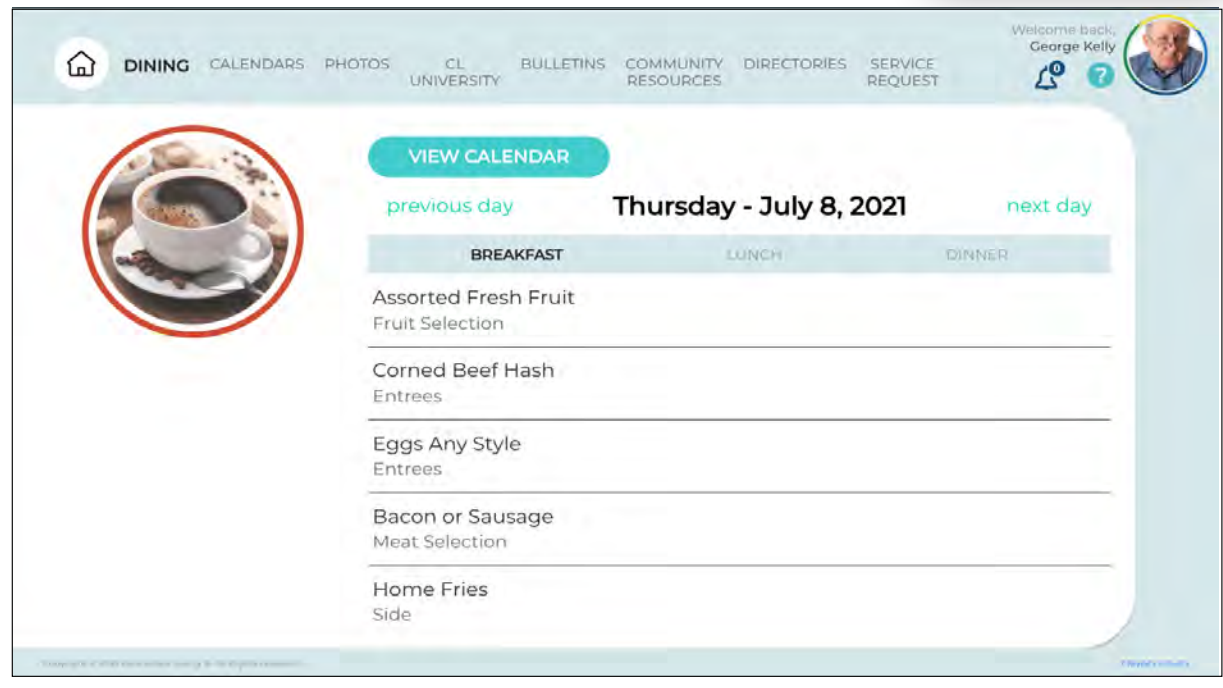

The Dining screen automatically presents the current day's menu. Scroll vertically over the menu to see more menu items. Hover over a menu item to view the item description, if one is available.

To view an upcoming meal, click on the options in the blue bar below the date (typically breakfast, lunch, and dinner). To view future menus, use the Next Day and Previous Day buttons to advance one day at a time.

If your community has more than one dining venue, they are listed below the coffee cup photo on the left. Select the restaurant you wish to view by clicking on it.

NOTE: You may use the navigation bar at the top of the screen to navigate between screens or you may return to the home screen by clicking the Home button in the upper left corner of any screen.

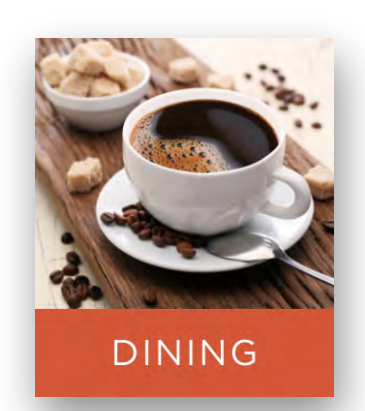

Click the blue View Calendar button on the dining screen to access the calendar and select any future or past date.

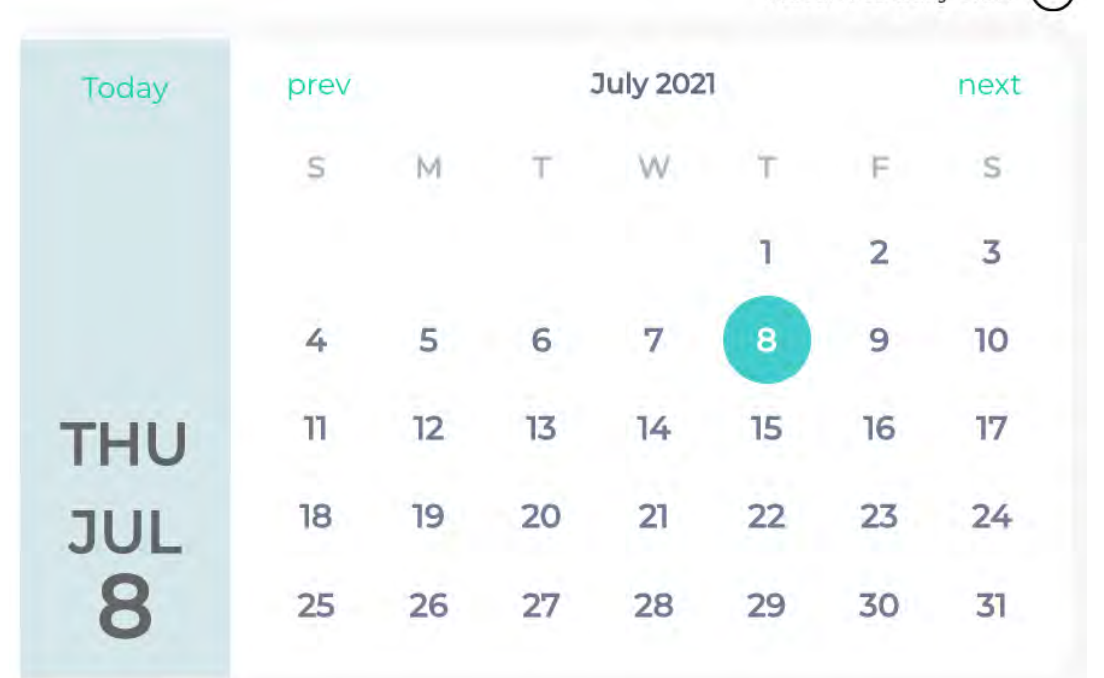

In the calendar view you advance monthly by clicking on the prev and next buttons. Click the Today button, in the blue box on the left, to quickly reset the calendar to the current day.

Return to daily view  $\alpha$ 

Click on the date you wish to view to select it. The selected date will have a solid blue background circle.

Once your preferred date is selected on the calendar, click Return to daily view, in the upper right, to view the menus for that date.